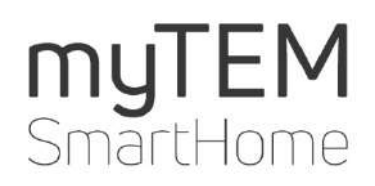

# **myTEM Alexa installation helper**

Copyright TEM AG Triststrasse 8 CH-7007 Chur

Tel. +41 81 254 25 11 Fax: +41 81 254 25 39 www.tem.ch www.mytem-smarthome.com

Note These documents are of the ownership of TEM AG and protected by copyright law. Technical descriptions are subject to change without notice. Any printing errors or changes occurring in the meantime of any kind do not entitle to claims. Copy, reprints or other reproductions, even in part, without our prior express consent are not permitted.

TEM AG does not assume any warranty or liability for any damages, consequential damages, including lost profits and lost savings, or for failures that may arise through the use of Amazon Echo together with myTEM SmartHome. You waive any claims against TEM AG that may arise from these transactions.

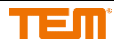

## Content

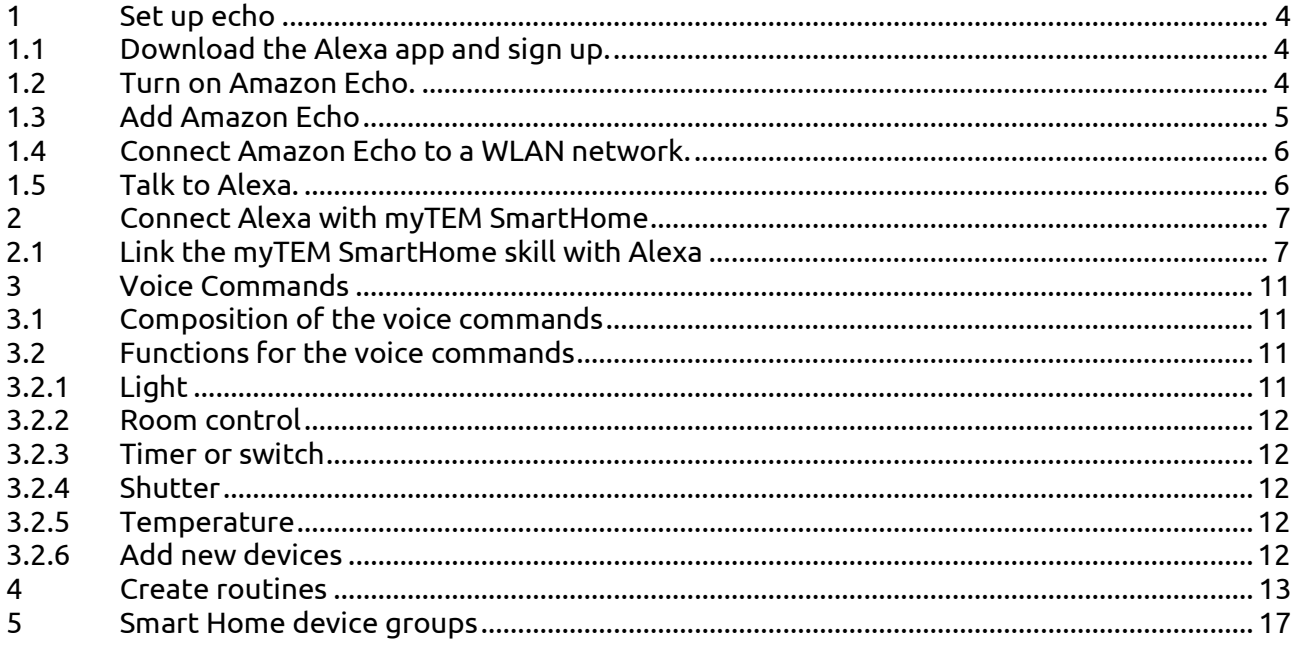

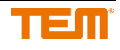

## <span id="page-3-0"></span>**1 Set up echo**

## <span id="page-3-1"></span>1.1 **Download the Alexa app and sign up**

Download the Amazon Alexa App using the App Store on your mobile device. You can also select one of the links below:

- [Apple App Store](https://itunes.apple.com/de/app/amazon-echo/id944011620)
- [Google Play](https://play.google.com/store/apps/details?id=com.amazon.dee.app)
- [Amazon App Shop](https://www.amazon.de/dp/XXXXXXX)

Log in to the Alexa App with the data of your Amazon customer account:

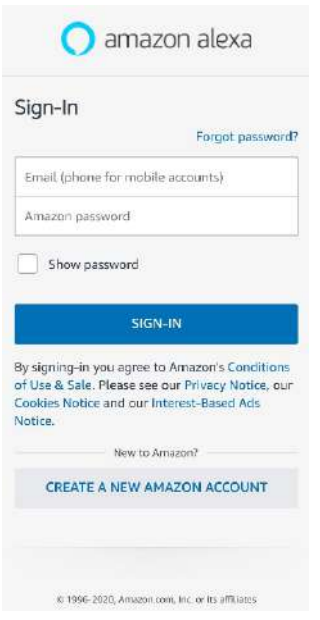

### <span id="page-3-2"></span>1.2 **Turn on Amazon Echo**

Connect the included power adapter to your Alexa device, then plug the power adapter into an electrical outlet. The light ring on Amazon Echo will turn blue first and then orange. When the light changes to orange, your Echo is ready to be set up.

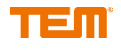

## <span id="page-4-0"></span>1.3 **Add Amazon Echo**

Start the Amazon Alexa App and click on the highlighted icon in the picture below.

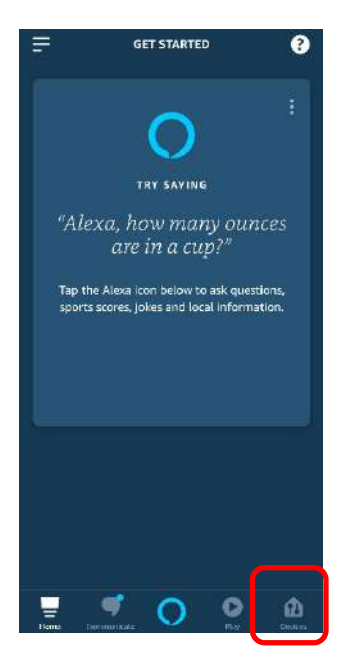

Click on the "+" symbol and follow the further instructions of the Alexa app to add your Amazon Echo.

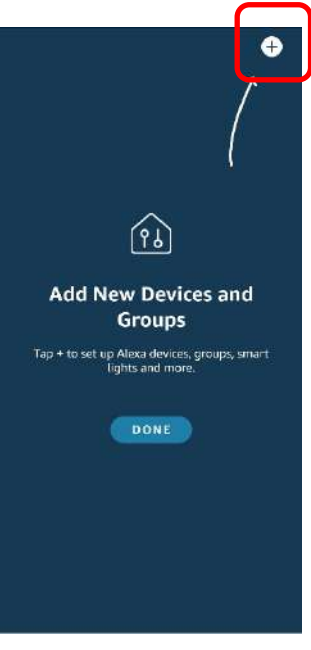

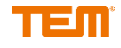

## <span id="page-5-0"></span>1.4 **Connect Amazon Echo to a WLAN network**

Follow the further instructions of the Amazon Alexa App to set up your Echo device.

### <span id="page-5-1"></span>1.5 **Talk to Alexa**

You can now use your Amazon Echo device. After you have said the activation word, speak to Alexa normally. Your Amazon Echo device is set up by default to respond to the activation word "Alexa". However, you can change the word at any time using the Alexa App. In the App, all up [Settings.](https://alexa.amazon.com/spa/index.html#settings) Select your Amazon Echo device and then select activation word.

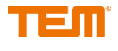

## <span id="page-6-0"></span>**2 Connect Alexa with myTEM SmartHome**

## <span id="page-6-1"></span>2.1 **Link the myTEM SmartHome skill with Alexa**

Click on the symbol which is marked in the picture below.

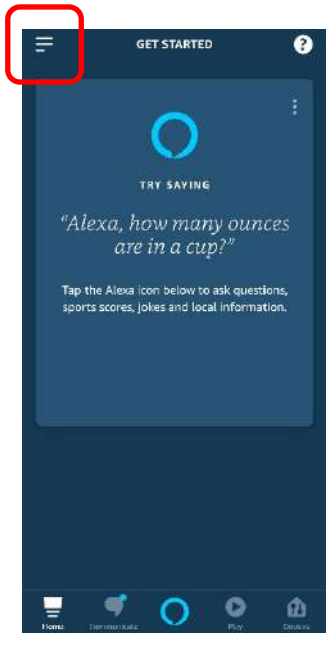

Select "Skills & Games".

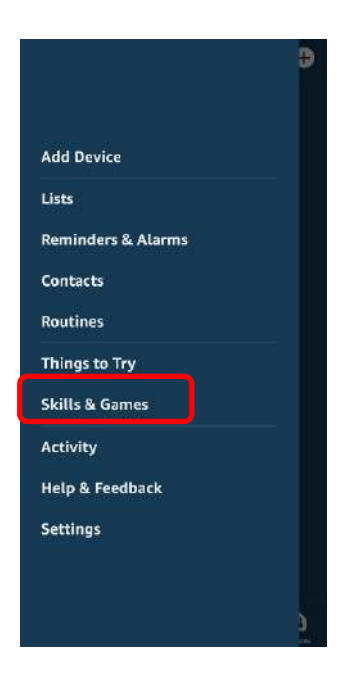

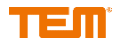

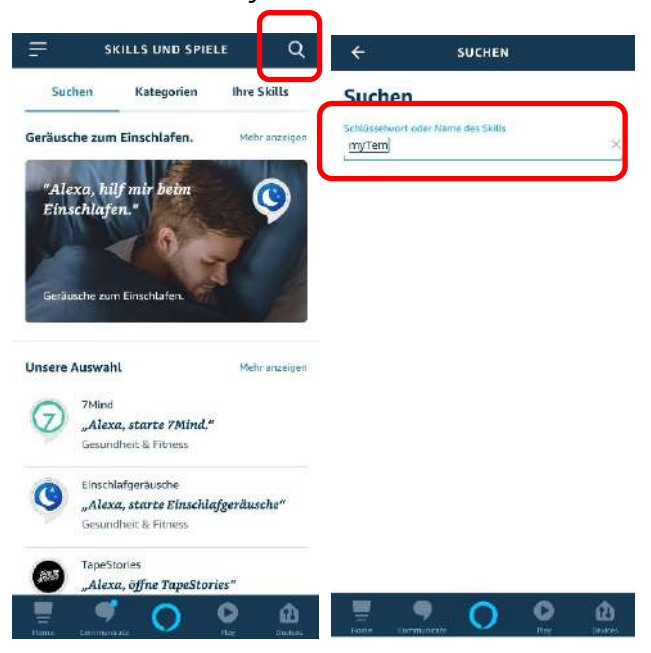

Click on the magnifying glass and search for "myTEM".

Select the myTEM SmartHome skill and activate it. In the same way you can deactivate the myTEM SmartHome skill.

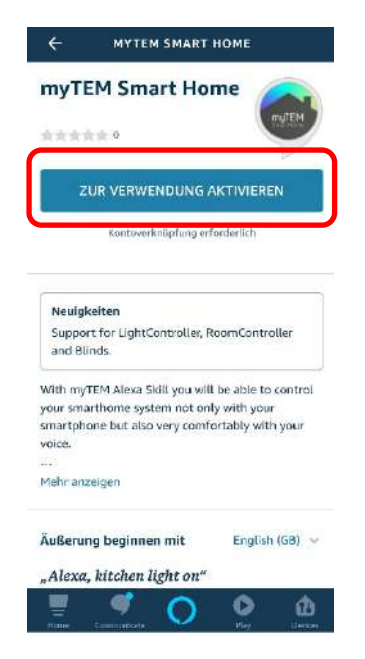

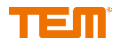

If the following window opens, log in with your myTEM SmartHome Cloud account data. If you have not yet done so, please refer to the instructions from the myTEM App.

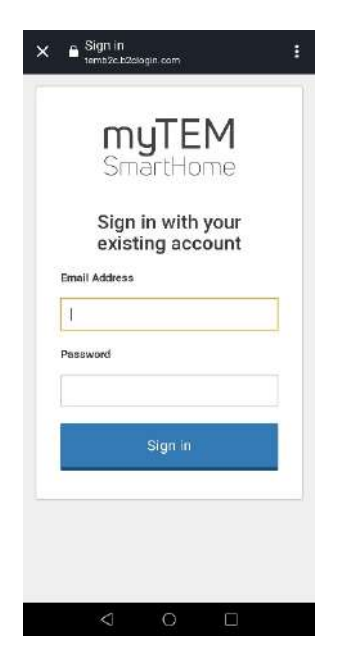

If the registration was successful, the following window will open, which you can close or return to the Alexa App by pressing the back button on your smartphone.

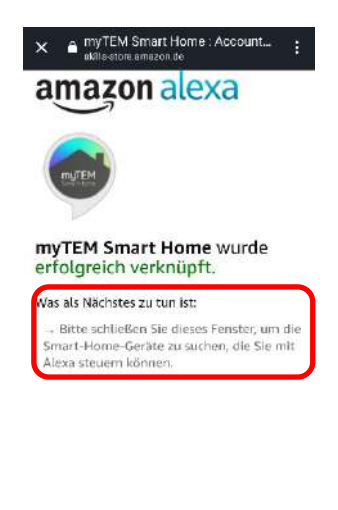

 $\Box$ 

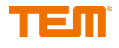

Now click on "Detect devices" to link your myTEM SmartHome devices to Alexa. This may take a few seconds.

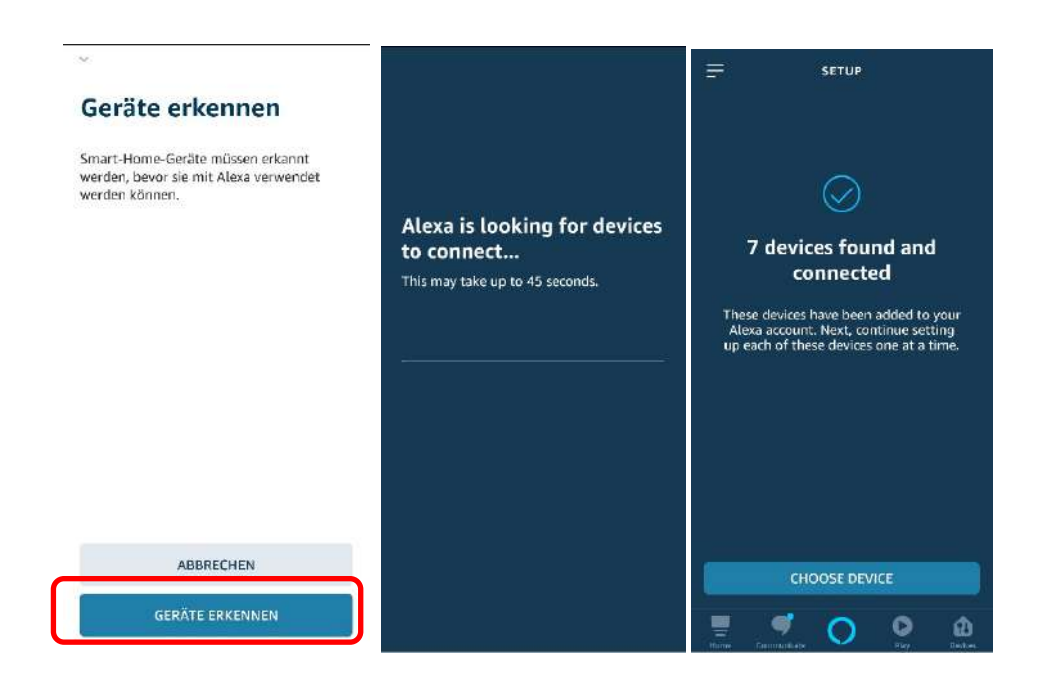

In the Alexa App, click on the highlighted icon in the picture to see the linked devices.

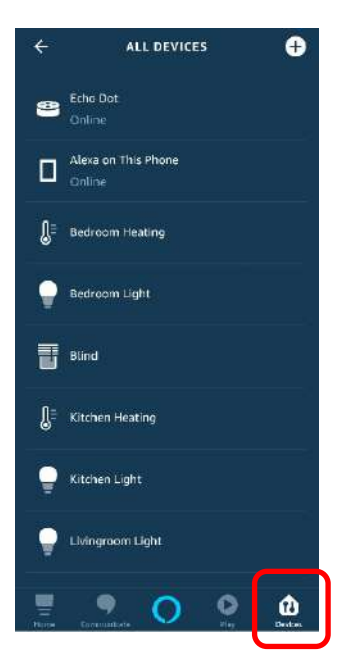

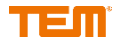

## <span id="page-10-0"></span>**3 Voice Commands**

## <span id="page-10-1"></span>3.1 **Composition of the voice commands**

The voice commands are always composed of "Alexa, room name device name function". Example: "Alexa, office light on" or "Alexa, turn on the office light"

#### **Important!**

This sequence must be observed. Each device must have a unique name.

You can see the names of your devices and rooms in your Alexa App or in your myTEM SmartHome App.

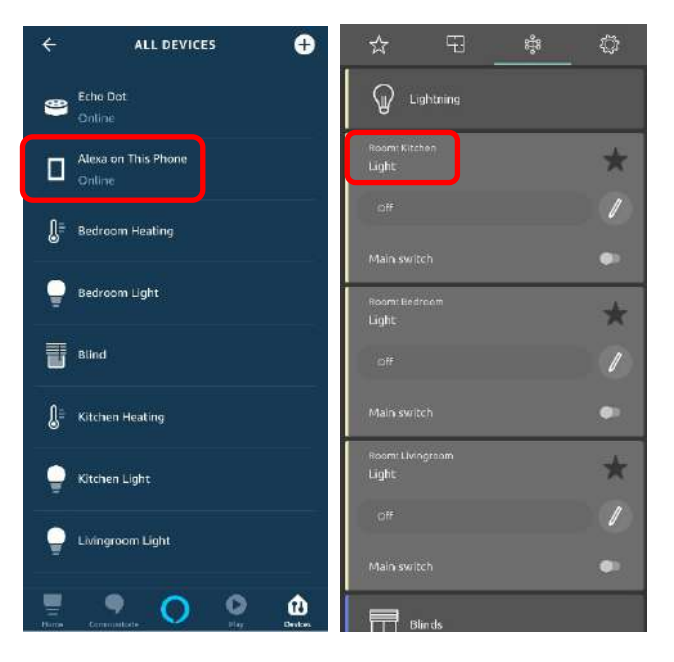

You will see the available functions in the following chapter.

### <span id="page-10-2"></span>3.2 **Functions for the voice commands**

#### <span id="page-10-3"></span>3.2.1 **Light**

"Alexa, office light on" or "Alexa, turn on the office light" "Alexa, office light off" or "Alexa, turn off the office light"

Colour change and dimming via preset scenes. "Alexa, children's room light Pink/Red/Green/Blue/…(Scene name)" "Alexa, children's room light 50%(Scene name)"

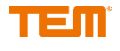

#### <span id="page-11-0"></span>3.2.2 **Room control**

To adjust the temperature, proceed as follows. Attention: The time program is then no longer active.

- 1. "Alexa, set the mode on the living room room controller to manual"
- 2. Alexa, set the temperature on the living room room controller to 28°C"
- •

To reactivate the time program, proceed as follows.

"Alexa, set the mode on the living room room controller to automatic"

#### <span id="page-11-1"></span>3.2.3 **Timer or switch**

"Alexa, turn on the main switch on the kitchen coffee machine" "Alexa, turn off the kitchen coffee machine main switch"

#### <span id="page-11-2"></span>3.2.4 **Shutter**

"Alexa, dining room shutter 100%/50%/0%" "Alexa, set the dining room slats to closed/open/half open/middle/half closed"

#### <span id="page-11-3"></span>3.2.5 **Temperature**

"Alexa, what is the Temperature in the living room"

#### <span id="page-11-4"></span>3.2.6 **Add new devices**

"Alexa, discover my devices"

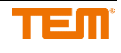

## <span id="page-12-0"></span>**4 Create routines**

Start the Alexa App and select "Routines" from the menu.

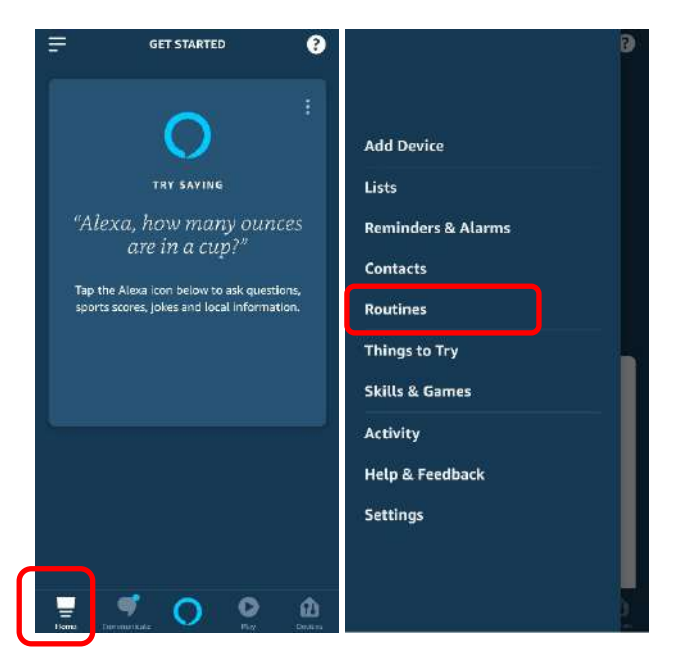

Click on "Routines". Select the "+" symbol to create your own routine. Alternatively you can edit templates under "Featured".

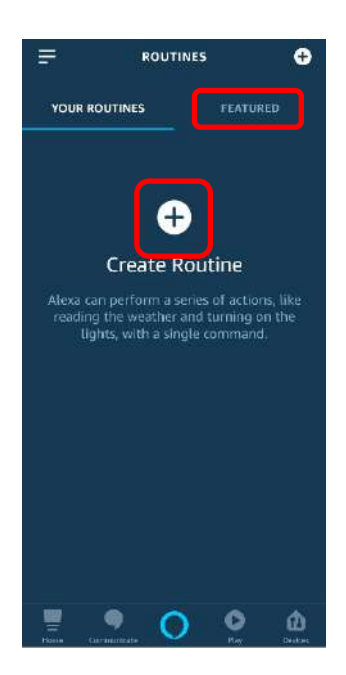

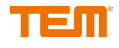

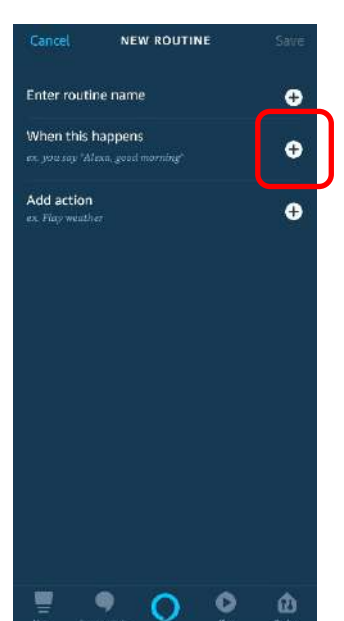

For example, select "When this happens" by clicking on the "+" button.

Click on "Voice" and type in the desired activation set. Click on "Next".

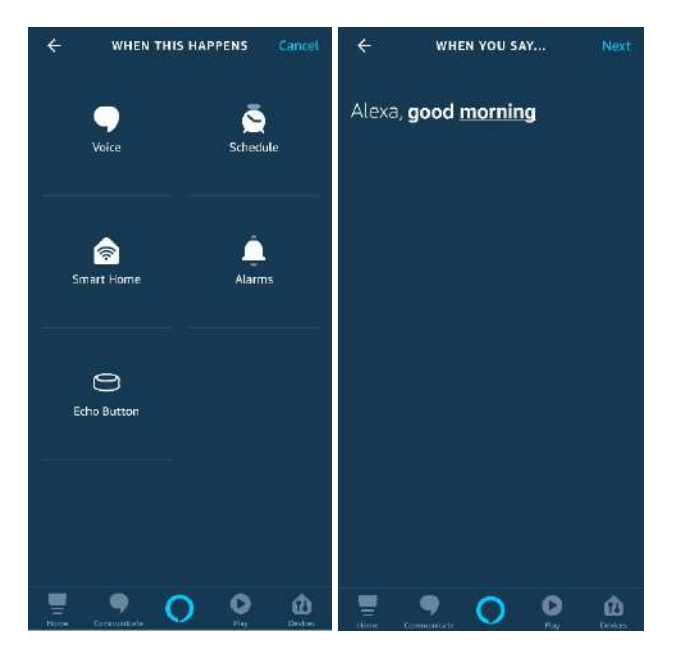

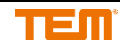

You can now add actions to your routine which are executed when you say your activation words.

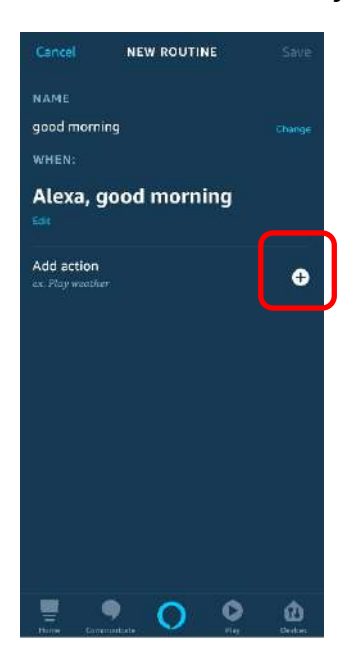

Now select "Smart Home". If you click on "All Devices", you will see all available devices which you can now add to your routine.

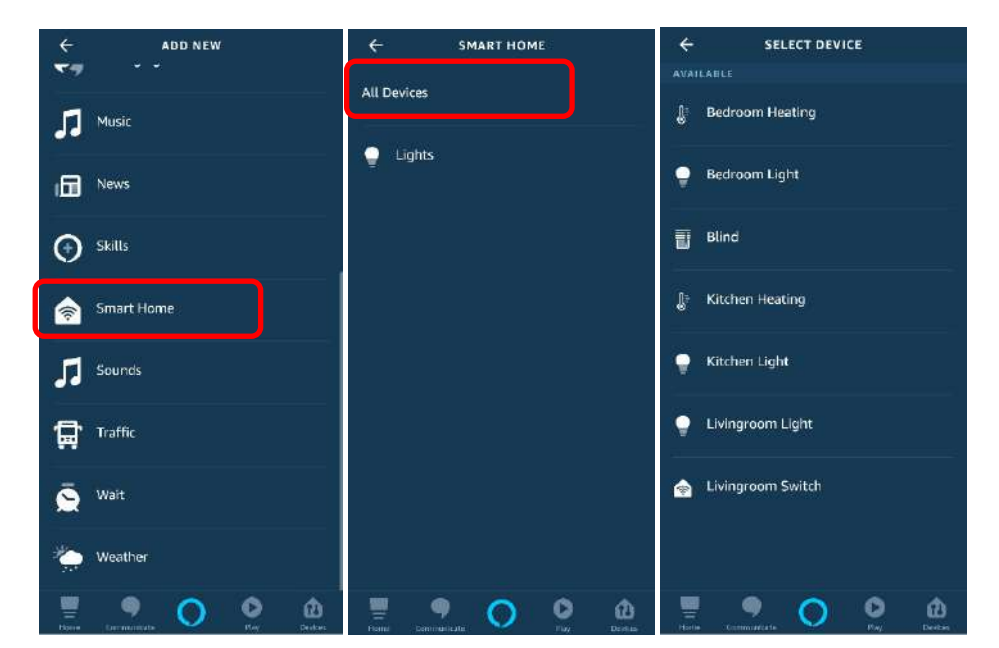

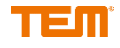

If you are finished with the configuration, click on "Save" or add further actions. Click on your finished routine to edit or delete it.

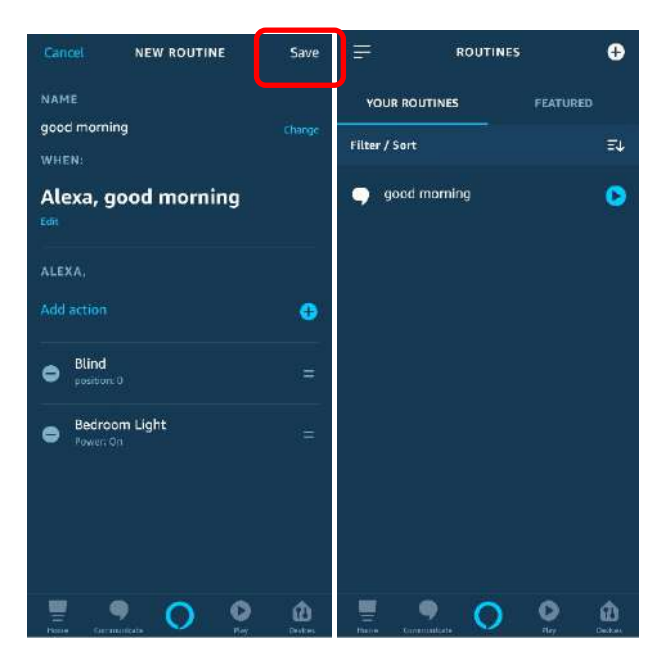

If you now say to Alexa: "Alexa, good morning" the blinds will open and the light in the bedroom will turn on.

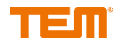

## <span id="page-16-0"></span>**5 Smart Home device groups**

In your Alexa App, click on "Devices" and then on the "+" symbol in the upper right corner.

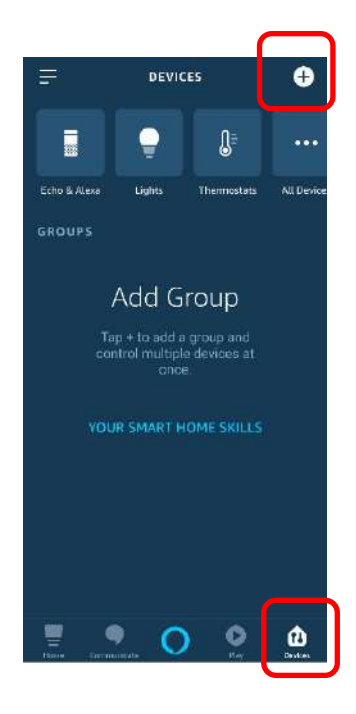

Select "Add Group".

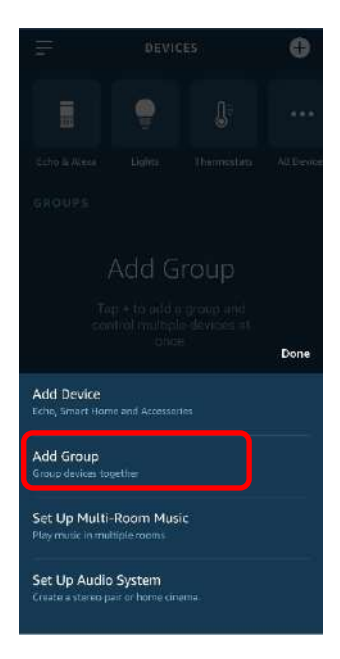

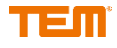

You can now assign your own group name or select one of the predefined names. Click on "Next."

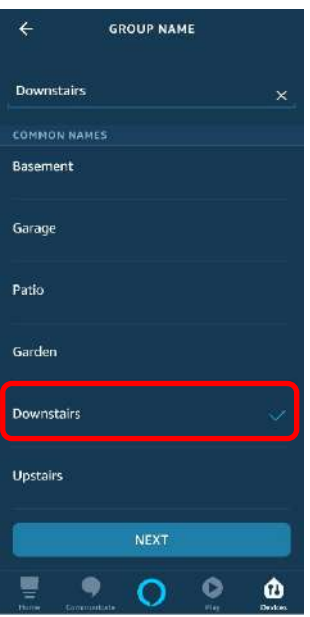

Select all devices you want to assign to the group and click "Save".

With the voice command: "Alexa, downstairs light on" you can switch the group and all associated devices at once.

Click on the group to edit or delete it.

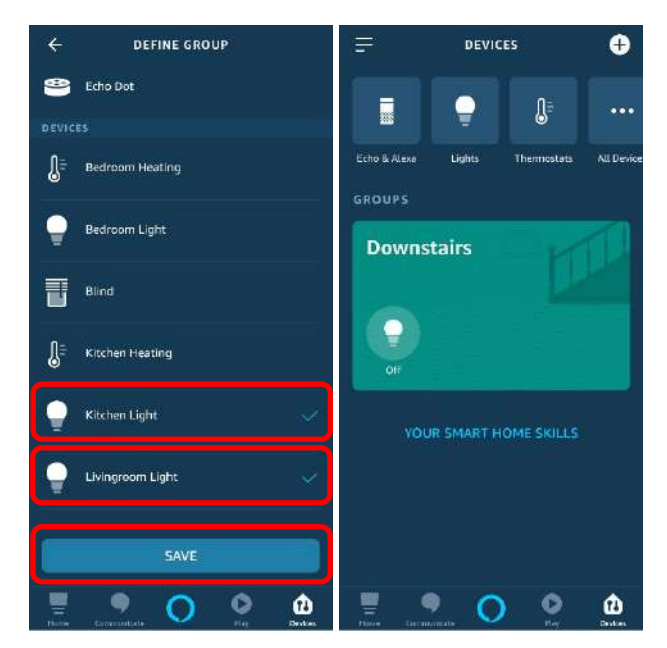

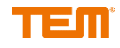